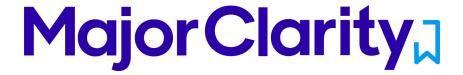

# Major Clarity Login Instructions Buchanan County

## **Student Sign-In Instructions:**

- 1. Go to <a href="https://clever.com/in/buchanan">https://clever.com/in/buchanan</a>
- 2. Click the 'Log in with Google' option:

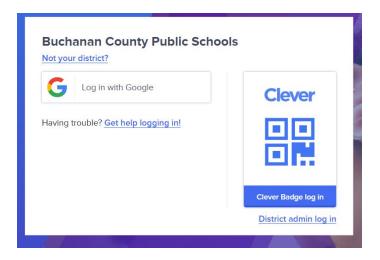

3. Once logged in, click on the MajorClarity icon:

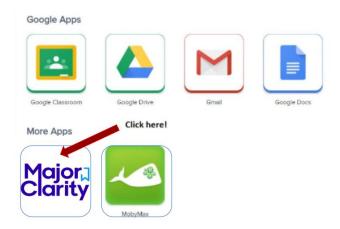

4. That's it! When finished, be sure to log out of BOTH Clever and MajorClarity

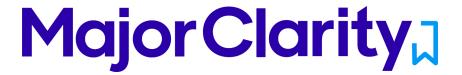

#### Pro Tips:

- -Always use a modern browser, preferably Google Chrome
- -Try testing student account logins with a few students before conducting a full launch
- -All accounts have been pre-created; do not instruct students to go through account sign-up at any time
- -Have students log out of BOTH MajorClarity and Clever whenever using shared computers
- -Passwords are maintained by your district. Contact your district for any password confusion with Clever.

## **Counselor/Administrator Sign-in Instructions:**

- 1. Go to <u>platform.majorclarity.com</u>
- 2. Input your staff email address and select 'send me password reset instructions'
- 3. Follow password reset instructions received via email (this will come from 'hello@majorclarity.com')
- 4. Choose a password that is at least 8 characters

### **Teacher/Advisor Sign-in:**

- 1. Go to platform.majorclarity.com
- 2. Input your staff email address and select 'send me password reset instructions'
- 3. Follow password reset instructions received via email (this will come from 'hello@majorclarity.com')
- 4. Choose a password that is at least 8 characters
- 5. Create your class 'access code'
  - a. Choose anything unique (BUT EASY) such as 'jones1st' or 'caldwellscience9'
  - b. Keep in mind codes are permanent
- 6. \*Note you will not see students added to your roster until after they login & add your access code.

<sup>\*</sup>Need additional help? Email us at <u>support@majorclarity.com</u> for assistance, or send us a live support chat directly from our website.